## **Designer .NET Excel - Publish Report**

The **Publish Report** dialog appears when you click OfficeWriter Designer .NET > Save > Deploy to server. This action submits the report file to the SQL Server Reporting Services (SSRS) report server where the SSRS reports are stored.

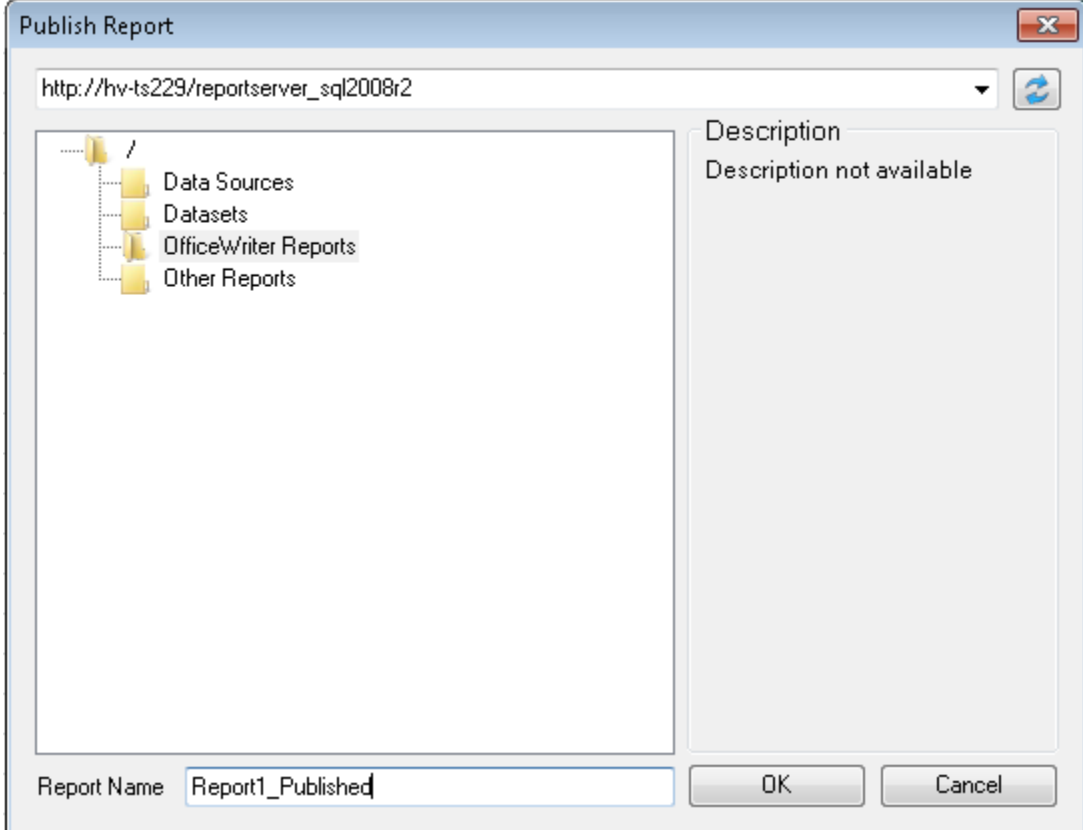

To publish your report:

- 1. From the OfficeWriter Designer .NET toolbar, click **Save** and select Deploy to Remote Server.
- 2. In the **domain or server URL** field, enter the path to your SSRS report server. For example, [http://MyReportServer/ReportServer.](http://MyReportServer/ReportServer) Click **R efresh** or hit Enter to connect to the report server.
	- If you have already connected to your report server, the address should be available in the drop-down menu. The address bar Δ will automatically populate with the report server that was last connected to.
- 3. Navigate to the destination folder for your report.
- 4. In the **Report Name** field, enter a name for your report.
- 5. Click **OK**. If a report with the same name was already published on the server, you will be asked to overwrite it.
- 6. When the report is published, you will receive a message box telling you that the publish was successful.

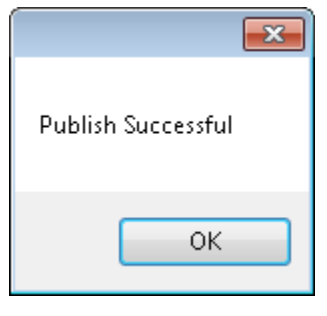

By default, the file format of the report will be .xlsx. If you wish to change the file format, save the report to disk before publishing.